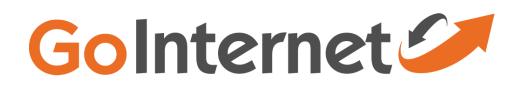

# **Business Communicator for Android**

User Guide

Release 21.0.1 Document Version 1

# **Table of Contents**

| 1    | About Business Communicator for Android              | 4  |
|------|------------------------------------------------------|----|
| 2    | Getting Started                                      | 5  |
| 2.1  | Installation                                         | 5  |
| 2.2  | Sign In                                              | 5  |
| 3    | Main Tabs                                            | 6  |
| 4    | Contacts                                             | 7  |
| 4.1  | Add Contacts                                         | 7  |
| 4.2  | Edit                                                 |    |
| 4.3  | Filters                                              | 8  |
| 5    | Presence                                             | 9  |
| 6    | Instant Messaging                                    | 10 |
| 6.1  | Chat Tab                                             | 10 |
| 6.2  | Chat                                                 | 10 |
| 6.3  | Group Chat (Ad-Hoc Rooms)                            | 11 |
| 6.4  | Chat Recording                                       | 11 |
| 6.5  | Chat Security Classification                         | 11 |
| 7    | Audio and Video Calls                                | 12 |
| 7.1  | Dial Pad Tab                                         | 12 |
| 7.2  | Make Audio or Video Calls                            | 12 |
| 7.3  | Answer Call                                          | 12 |
| 7.4  | In Call Actions                                      | 13 |
| 7.5  | Missed Calls and New Messages                        | 14 |
| 7.6  | Message Waiting Indicator and Voice Mail Access      | 14 |
| 7.7  | Business Line Call Back and Call-Through             | 14 |
| 7.8  | Contact Name Lookup for Incoming Calls and Call Logs | 14 |
| 7.9  | N-Way Calling (Conference)                           |    |
| 7.10 |                                                      |    |
| 7.1′ |                                                      |    |
|      | 2 Call Transfer                                      |    |
| 7.13 |                                                      |    |
|      | Call Recording                                       |    |
| 7.15 | ,                                                    |    |
| 7.16 | Bluetooth Support                                    |    |
| 8    | Call History                                         | 18 |
| 9    | Side Navigation                                      | 19 |
| 9.1  | My Status                                            | 19 |
| 9.2  | Call Settings                                        | 20 |
|      | 9.2.1 Do Not Disturb                                 | 20 |

| 9.2.2 Call Forwarding                                            |                                                                                           | . 20                                                                   |                                                                              |  |  |
|------------------------------------------------------------------|-------------------------------------------------------------------------------------------|------------------------------------------------------------------------|------------------------------------------------------------------------------|--|--|
|                                                                  | 9.2.3                                                                                     | Remote Office                                                          | . 20                                                                         |  |  |
|                                                                  | 9.2.4                                                                                     | Hide Number                                                            | . 20                                                                         |  |  |
|                                                                  | 9.2.5                                                                                     | BroadWorks Anywhere                                                    | . 20                                                                         |  |  |
|                                                                  | 9.2.6                                                                                     | BroadWorks Mobility                                                    | . 21                                                                         |  |  |
| 9.3 Preferences                                                  |                                                                                           |                                                                        | . 21                                                                         |  |  |
|                                                                  | 9.3.1                                                                                     | Language Support                                                       | . 22                                                                         |  |  |
|                                                                  | 9.3.2                                                                                     | Troubleshooting                                                        | . 22                                                                         |  |  |
|                                                                  | 9.3.3                                                                                     | Automatic Sign In                                                      | . 22                                                                         |  |  |
| 9.4 Test Call                                                    |                                                                                           |                                                                        |                                                                              |  |  |
| 9.5                                                              | 9.5 Help Page                                                                             |                                                                        |                                                                              |  |  |
| 9.6                                                              | Sign                                                                                      | Out                                                                    | . 23                                                                         |  |  |
| 10                                                               | My Ro                                                                                     | om                                                                     | . 24                                                                         |  |  |
|                                                                  |                                                                                           |                                                                        |                                                                              |  |  |
| 11                                                               | Searc                                                                                     | n Enterprise Directory                                                 | . 25                                                                         |  |  |
| 11<br>12                                                         |                                                                                           | n Enterprise Directory<br>Device                                       |                                                                              |  |  |
|                                                                  | Multi-I                                                                                   |                                                                        | . 26                                                                         |  |  |
| 12                                                               | Multi-I<br>Other                                                                          | Device                                                                 | . 26<br>. 27                                                                 |  |  |
| 12<br>13                                                         | Multi-I<br>Other<br>1 Depl                                                                | Device                                                                 | . <b>26</b><br>. <b>27</b><br>. 27                                           |  |  |
| <b>12</b><br><b>13</b><br>13.                                    | Multi-I<br>Other<br>1 Depl<br>2 Vers                                                      | Device<br>Features<br>oyment Configurations for IM&P, Audio, and Video | . <b>26</b><br>. <b>27</b><br>. 27<br>. 27                                   |  |  |
| <b>12</b><br><b>13</b><br>13.<br>13.                             | Multi-I<br>Other<br>1 Depl<br>2 Vers<br>3 Priva                                           | Device                                                                 | . <b>26</b><br>. <b>27</b><br>. 27<br>. 27<br>. 27                           |  |  |
| <b>12</b><br><b>13</b><br>13.<br>13.<br>13.                      | Multi-I<br>Other<br>1 Depl<br>2 Vers<br>3 Priva<br>4 Firev                                | Device                                                                 | . <b>26</b><br>. <b>27</b><br>. 27<br>. 27<br>. 27<br>. 27                   |  |  |
| <b>12</b><br><b>13</b><br>13.<br>13.<br>13.<br>13.               | Multi-I<br>Other<br>1 Depl<br>2 Vers<br>3 Priva<br>4 Firev<br>5 Failo                     | Device                                                                 | . 26<br>. 27<br>. 27<br>. 27<br>. 27<br>. 27<br>. 27<br>. 28                 |  |  |
| <b>12</b><br><b>13</b><br>13.<br>13.<br>13.<br>13.<br>13.        | Multi-I<br>Other<br>1 Depl<br>2 Vers<br>3 Priva<br>4 Firev<br>5 Faild<br>6 Secu           | Device                                                                 | 26<br>27<br>27<br>27<br>27<br>27<br>27<br>28<br>28<br>28                     |  |  |
| <b>12</b><br><b>13</b><br>13.<br>13.<br>13.<br>13.<br>13.<br>13. | Multi-I<br>Other<br>1 Depl<br>2 Vers<br>3 Priva<br>4 Firev<br>5 Faild<br>6 Secu<br>7 VolF | Device                                                                 | . 26<br>. 27<br>. 27<br>. 27<br>. 27<br>. 27<br>. 27<br>. 28<br>. 28<br>. 28 |  |  |

# 1 About Business Communicator for Android

Business Communicator for Android provides the following communication features:

- Instant Messaging and Presence (IM&P)
- Voice Calling (VoIP)
- Voice Calling (Circuit Switched)
- Video Calling
- BroadWorks Call Settings

# 2 Getting Started

This section contains the essential information for getting started with Business Communicator.

### 2.1 Installation

Android clients can be downloaded from Google Play.

### 2.2 Sign In

When you first launch the application, you are prompted to sign in.

- 1) If displayed, enter the device configuration address (Uniform Resource Identifier [URI]) provided by your service provider.
- 2) Enter your BroadWorks user name and password.
- 3) Select whether you would like Business Communicator to remember your password.
- 4) Select whether you would like Business Communicator to sign you automatically in on subsequent launches.
- 5) Tap Sign In.

**NOTE**: If you choose automatic sign in, you are automatically signed in and taken to the *Contacts* list upon subsequent Business Communicator launches. Otherwise, you are presented with the *Sign In* screen.

After logging in, a pop-up dialog may appear informing you about emergency calls.

Depending on your service provider settings, the client may have a link for *Forgot Password* on the login dialog box allowing retrieval of forgotten password. The functionality for retrieving the password is provided by the service provider.

# 3 Main Tabs

When you start Business Communicator for the first time, your *Contacts* list is empty. You use the *search* field to find people and add them to your *Contacts* list. Contacts can also be added manually by tapping the **Add** button.

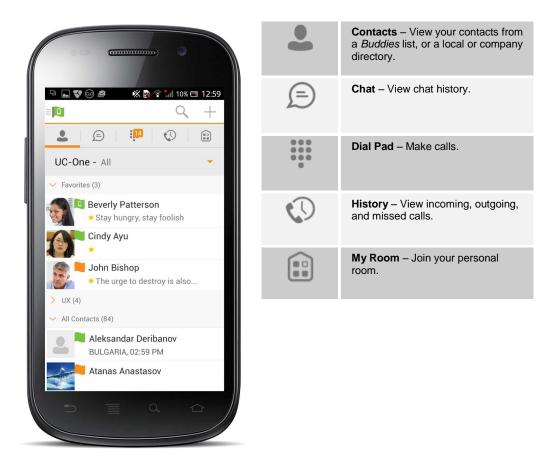

The main view contains a number of tabs that present information about the contacts and communications options located on the top bar:

- Contacts
- Chat
- Dial Pad
- History
- My Room

# 4 Contacts

The Contacts list in the Contacts tab can contain different types of contacts as follows:

- Presence-enabled contacts
- Non-presence-enabled contacts

Any contact can be marked as a favorite, when then appears at the top of the *Contacts* list in the *Favorites* section.

Presence-enabled contacts are users with an Extensible Messaging and Presence Protocol (XMPP) address. These can be other Business Communicator users or users from federated systems such as Google Talk. Non-presence-enabled contacts can be phone or conference numbers. These are also stored on the server and available on all client instances of the user.

Contacts can also be organized in Groups.

The Contacts tab contains:

- UC-One Contacts
  - All
  - Online
- Contact Directories
  - Local Address Book
  - Directory

*Directory* provides the company directory contacts. The *Local* contact list provides the contacts from the local phone book.

# 4.1 Add Contacts

When you sign in for the first time, there are no contacts on your *Contacts* list. Add a new presence-enable contact at any time by selecting the option *Add Contact* from the plus icon in the left bottom bar. Another way to add new contacts is to use the directory search option from the *Contacts* tab.

In the *Add Contact* screen, enter the contact's information and then select **OK**. By default, your presence information is always shared with a new contact if an XMPP address is provided.

If you receive a buddy request, you can decline or accept it. If you decline the buddy request, you can always share your presence information later by selecting *Subscribe* from the buddy contact card. Note that the contact must accept your subscription request for you to establish the presence relationship successfully.

Add a conference number by selecting the option *Add Conference* from the plus icon in the left bottom bar. In the *Add Conference* screen, enter the conference information and then select **OK** A conference contact is a special contact used for conference bridges to avoid having to remember a PIN code and a conference number, for example, for a recurring conference.

Add a local contact by selecting the *Add Local Contact* option using the plus icon in the left bottom bar. The *Add Local Contact* option opens the native Address Book for adding a new contact in the local phone book.

Add a group in the *Contacts* list by selecting *Add Group* using the plus icon in the left bottom bar. Type a group name and select contacts that you want to be in the group and then select **Done**.

# 4.2 Edit

Tap a contact from the *Contacts* list to open a contact card. This is the same for presence-enable and non-presence-enabled contacts.

- Select Edit from action overflow button to open the Contact Information dialog box where you can edit information. This works for both presence-enabled and nonpresence-enabled contacts.
- Select Unsubscribe from action overflow button to remove the presence relationship between you and that contact. This means you do not see the contact's presence information and your contact does not see yours. Select Subscribe to re-establish a presence relationship. An unsubscribed contact remains on the Contacts list and is always shown as "offline".
- Select Remove from action overflow button to remove the contact from your Contacts list.

# 4.3 Filters

There are four contact filters available from the Contacts tab:

- *All* Shows all presence-enabled and non-presence-enabled contacts.
- Online Shows only the presence-enabled contacts that are currently online.
- Local Address Book Shows the contacts from your local phone book.
- Directory Shows the contacts from a company directory (which requires a search).

# 5 Presence

For each contact to which you have subscribed, you can see their presence. Similarly, your contacts can see your presence on their *Contacts* list.

Presence means that your friends are able to see whether you are available, for example, "I'm available" or "I'm busy".

| lcon | What it means                                                                                                    |
|------|----------------------------------------------------------------------------------------------------|
|      | The green presence icon indicates that the user is online and ready for communication.                                                                                                    |
|      | The yellow presence icon indicates that the user is online but has been idle or away from their computer for more than ten minutes.                                                                                                    |
|      | The red presence icon indicates that the user is busy and does not want to be disturbed.                                                                                                    |
|      | The grey presence icon indicates that the user is offline and the only available contact method is calling or chatting.                                                                                                    |
| ?    | The question mark indicates that a subscription is pending and the contact has not yet approved sharing their presence.                                                                                                    |
|      | This icon indicates that the contact is busy on a call. This is an automated presence status.                                                                                                    |
| Ħ    | This icon indicates that the contact is busy in a meeting. This is an automated presence status. The <i>Busy – In Call</i> status overrides the <i>Busy – In Meeting</i> status so this one is only seen if there is a meeting but no call. |

You can set your own presence by tapping on the Presence icon from the status bar in all tabs view. Tapping the Presence icon opens the *My status* screen where you can change your avatar, personal message, and presence status.

Your avatar is the picture that represents you in your friends' *Contacts* list and in chat screens. Tapping on an avatar opens a dialog with options to select an existing image, to take a new one with your phone camera, or to clear your avatar.

You can enter a status message in the area next to the avatar. This status text is shown in your friends' *Contacts* list.

If you see the error message, "Chat Unavailable", under any tab, it means that the XMPP connectivity has been lost for chat and presence; however, you can still make calls. In this case, you should contact your service provider.

The presence update is only triggered by appointments and meetings that are either accepted by the user or made by them. Note that all-day meetings do not trigger a presence change to *Busy – In Meeting*.

# 6 Instant Messaging

# 6.1 Chat Tab

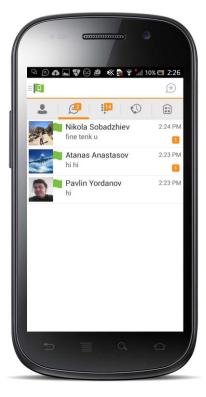

The *Chat* shows the list of recent chats since the last login. If User A chats with User B multiple times, their discussions appear as one item in the list.

Tapping the name from the *Chat* list opens the *Chat* view (IM view) in the right pane where new messages can be typed. Old messages are also shown.

New incoming messages are indicated with a notification badge to the right of the name. The icon remains next to the name until the message is read.

Chats are listed so that the newest one is always at the top. Chats are not in alphabetical order and are always listed with the most recent first.

# 6.2 Chat

Start a chat using one of the following methods:

- Tap a contact from the Contacts list to open a contact card. From the contact card, choose the chat icon to start a chat.
- From the options provided after a long press on a contact.
- In the Chat History list, tap a contact entry to start a chat.
- From search results, tap a contact to open the contact card and then choose the chat icon.

When you initiate a chat, the *Chat* screen opens. Chatting with a contact is possible only when you are both online. If your contact initiates a chat, you see a notification badge on the *Chat* tab and the entry appears at the top of the *Chat History* list.

Once a chat opens, the name of the recipient is on the top bar and there is a presence icon flag before the name. The recipient's messages are presented in the orange background and the user is presented in the white background.

Smiles can be added to messages by typing the corresponding character codes and by selecting from the smiley icons, (the smiley is displayed graphically in the message area).

# 6.3 Group Chat (Ad-Hoc Rooms)

Start a group chat using one of the following methods:

- In single chat session, tap the add participant icon <sup>+</sup> to escalate from a single to a group chat.
- In the *Chat History* list, tap a group communication entry to start a group chat.

When you initiate a group chat, the *Chat* screen opens. More participants can be added later to the chat using the add participant icon. Anyone in the group chat can add participants. However, removing participants is currently not supported.

A group chat works the same way as a one-on-one chat. All messages from anyone are sent to everyone else. All contacts need to be online to be able to participate in a group chat. You cannot invite an offline contact.

A group chat history is saved and is available to view later from the Chat tab.

A user can leave a group chat by selecting the *Leave chat* option. The chat is marked as "offline" and the user no longer receives messages from the chat. When tapping on the "offline" chat, the user re-joins the room and starts receiving messages. However, the user does not receive the messages that were sent in the chat while the user was outside of the room.

The *Clear History* menu item behaves the same way as the corresponding option in the one-on-one chat and removes the local history.

The **View Participants** button opens a dialog that shows the list of participants in the group chat.

Note that deleting a chat room is not supported.

#### 6.4 Chat Recording

The Business Communicator client can provide a chat recording indication to users of all chat sessions depending on the server's configuration. A chat recording state is applied to all users registered in a single domain. This setting is not specific to any one user; therefore, the recording state cannot be modified by the user.

#### 6.5 Chat Security Classification

The Business Communicator client provides the ability to specify a security classification of a chat session. The security classification is configured on the server side and cannot be changed by the user. The security classification level for instant messaging is assigned to the entire domain and all users have same classification level. It is visible in all chat sessions (single and group).

# 7 Audio and Video Calls

# 7.1 Dial Pad Tab

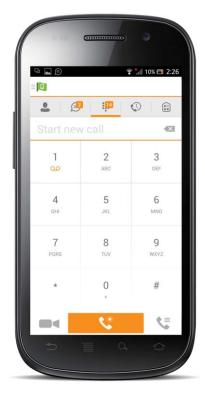

The *Dial pad* tab displays a dial pad and a text field used to enter numbers. The dial pad is one of the options used to make audio or video calls. There are three buttons below the dial pad: Call, Video call, and Dial pad menu that are configurable by the service provider. The top text field also has a delete button that, when pressed, deletes one character at a time.

A badge notification appears on the *Dial Pad* tab when there are messages in the voicemail box. The voicemail icon under digit one becomes orange when there are voicemail messages. A long press on digit one connects you with your voicemail box. When there are no voicemail messages in your voicemail box the icon is grey.

The dial pad menu can contains two options: Pull call and Retrieve call.

# 7.2 Make Audio or Video Calls

You can make an audio or video call using one of the following methods:

- Tap a contact from the *Contacts* list to open a contact card. From the contact card, choose the headset icon to make an audio call or the video icon to make a video call.
- From the options provided, after long press on a contact.
- From the search results, tap a contact to open a contact card and choose the audio or video icon or by using the long press options.
- Open the dial pad, enter a phone number, and tap the Call or Video button.
- On the *Call History* list, tap a call entry.
- On the *Chat* screen, tap the headset icon >> to make an audio call or the video icon
  to make a video call.

# 7.3 Answer Call

An incoming call is indicated with a ringtone. There are two options on the incoming call screen: *Accept* and *Decline*. If you decline the call, it causes the line to sound busy at the caller's end and they know that you rejected the call.

# 7.4 In Call Actions

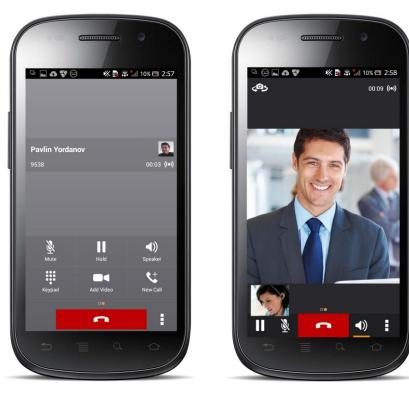

From the In Call screen, you can perform the following actions:

- End a call
- Mute the microphone
- Place a call on hold
- Adjust the volume
- Escalate from audio to video call and downgrade from video to audio call
- Open the dial pad
- Make a new call
- Transfer a call Attended
- Transfer a call Unattended
- Make a conference
- Park a call
- Transfer a call to circuit-switched call
- Add more participants (in conference call only)
- Merge two separate calls
- Swap two separate calls

### 7.5 Missed Calls and New Messages

When you miss a call, the notification bar on the Android device shows a note. By tapping the missed call, you go to the *History* screen. Notifications, for example, missed calls or new messages, are also shown as badges on the tab icons.

#### 7.6 Message Waiting Indicator and Voice Mail Access

If you have pending voice mail messages, then the notification bar on the Android device displays an icon and the message, "You have XX pending voicemail messages". By tapping the voice mail notification, the application dials the voice mail access number directly and you can listen to the VM messages.

Voice mail is also accessible with a long press of the dial pad "1" key (similar to how it is on a regular mobile dial pad). If voice mail messages are available, then the "1" key changes color. In addition, a voice mail notification is displayed as a badge on the *Call* tab icon.

The number for new voice mails changes depending on how many are open or are new. The voice mail icon in the notification area has an associated badge that shows the number of new messages.

# 7.7 Business Line Call Back and Call-Through

Business Communicator Mobile allows you to originate a circuit-switched call using their business line identity. This is done using the basic Call Back feature on BroadWorks or the Call-Through feature available with BroadWorks Mobility.

Basic Call Back is only available if the user has the BroadWorks Anywhere or Remote Office services assigned. The application checks to see whether one of these two services is provisioned with a phone number that matches the mobile number. If it is provisioned this way, it provides you with the option to make calls using the Call Back feature.

Call-Through functionality is available if the Mobility service is assigned to a user's BroadWorks profile. Call-Through provides a more natural dialing experience. When a call is placed in this mode, the client communicates transparently with BroadWorks to get a temporary intermediate routing number (IMRN). The client then calls the IMRN and connects the user directly to the destination identifying the call with the user's business line identity.

# 7.8 Contact Name Lookup for Incoming Calls and Call Logs

Whenever an incoming call does not have a calling name associated with it, Business Communicator Mobile performs a local contact search. If the number matches one of the contacts on the mobile phone's *Contacts* list, the name is shown on the incoming *Call* screen along with the alert.

When a user retrieves their call logs/history and the call log does not have a calling name associated with it, the client does a lookup in the local contacts and populates the name if a match is found.

# 7.9 N-Way Calling (Conference)

Business Communicator Mobile supports network SIP-based conference calls with up to three additional participants. While on a two-way call, users can add a third party using the Conference button. It opens the address book on the device to search for and select the new participant. Once the conference is established, the participants are shown on the *Device* screen.

The other way to create *Conference* call or to add participants in an existing *Conference* is to make a *new* second call and select the *merge* option.

# 7.10 Call Waiting

You can have one active call at any one time if you receive a new incoming call and accept it. The existing call is put on hold and you can change between these two calls by using the **Hold** and **Unhold** buttons.

# 7.11 New Call

The client supports starting a new call while in an ongoing call. The steps are as follows:

- 1) Establish call with remote party.
- 2) Initiate second call using the new call button.
- 3) Select a contact then choose a number. After the new call is established, the first call is put on hold. You can swap the two calls or to merge it in conference.

# 7.12 Call Transfer

The client supports transferring VoIP calls to another party. Two modes of transfer are supported:

- Attended Transfer Establish a call with remote party. Select a contact then choose a number. Select the *call first* option. If the call is successfully established, you can talk with the third party privately before completing the transfer by pressing the **complete** button.
- Unattended Transfer Establish a call with remote party. Select a contact then choose a number. Select the *Transfer* option and the transfer is completed.

# 7.13 Call Pull

Call Pull can be used in scenarios where a user has two endpoints, for example, a VoIP desk phone and a mobile phone with Business Communicator. If the user has an active call on the desk phone, this call can transferred seamlessly to the mobile phone via the Call Pull button. Depending on the application, dialing settings, and service configuration, the call can be pulled as a VoIP or circuit-switched call to the mobile phone. There is no interruption to the voice call.

# 7.14 Call Recording

The Business Communicator Mobile client provides ability for the user to start, stop, pause, and resume a call recording. Call recording controls depend on the user's call recording mode configured on the server. The client supports the option to start recording a call before or during a call.

#### Record call at call startup

- User A starts the application and signs in.
- User A establishes a call with User B.
- The call is automatically set in recording state.

#### **Record call on demand**

- User A starts the application and signs in.
- User A establishes a call with User B.
- User A can pause and resume the call recording.
- User A enables call recording during the call and the entire call is recorded.

#### Start, stop, pause, and resume a call recording

- User A starts the application and signs in.
- User A establishes a call with User B.
- User A starts, stops, pauses, and resumes the recording during the call.

### Visual indication for call recording

- User A starts the application and signs in.
- User A establishes a call with User B.
- User A starts call recording.
- User A can see the visual indication for call recording.

#### Silent call recording monitoring

- User A is not configured to hear audio notifications for the call recording states.
- User A starts the application and signs in.
- User A establishes a call with User B.
- Call recording is in progress.
- User A can see a visual indication that the call is being recorded but no audio notifications are played.

#### **Conference call recording**

- User A starts the application and signs in.
- User A establishes a call with User B.
- User A starts the call recording (optional).
- User A sees a visual indication that the call is being recorded.
- User A and User B hear an audio announcement with the call recording status.
- User A and User B hear an audio indication that the call is being recorded.
- User A creates a conference call with User B and User C.
- User A starts the call recording.
- User A sees visual indication that the call is being recorded.
- Users A, B, and C hear an audio notification that the call is being recorded.
- Users A, B, and C hear audio indication that the call is being recorded.

#### 7.15 Security Classification

The Business Communicator Mobile client provides the ability to specify the security classification of a call. The security classification of a call party is determined by the security classification set at the BroadWorks enterprise level; all users within the organization inherit that security classification. Security levels are configurable on the server side, but there is always at least one security level, that is, *Unclassified*.

In addition, each user can change the security classification for the duration of the call via their handset. The user can change the security classification to a level less than or equal to their configured security classification.

#### Display security classification of a call

- User A calls User B.
- The security classification of the call is displayed in the *In Call* screen.

#### Change security classification during a call

- User A calls User B.
- The security classification of the call is displayed in the *In Call* screen.
- User A and User B can change the call security classification during the call and both User A and User B update the security level from the server.

### 7.16 Bluetooth Support

You can control incoming and ongoing calls from a compatible Bluetooth headset. The feature set supported is answer/hang up as well as mute/unmute and volume up/down.

# 8 Call History

Call history can be accessed from the *History* tab. Business Communicator saves a call history for placed, received, and missed calls. Call history makes it easy for you to redial and call back when you miss a call or when you want to dial a contact with whom you have recently spoken.

|    | •                                                           | 10%     | 2:26 |
|----|-------------------------------------------------------------|---------|------|
| 2  | <u>1</u>                                                    | $\odot$ |      |
| 7  | CollaborateBridge<br>+35924487500<br>Jan 6, 2015 3:07:29 PM |         | \$   |
| ×  | Petia Radeva<br>7562<br>Dec 17, 2014 3:02:56 PM             |         | \$   |
| ~~ | Petia Radeva<br>+35924487562<br>Dec 17, 2014 3:02:56 PM     |         | s.,  |
| 7  | Susan Pollak<br>2407209521<br>Dec 17, 2014 3:02:32 PM       |         | ς,   |
| 7  | Susan Pollak<br>2407209521<br>Dec 17, 2014 3:02:09 PM       |         | \$   |
| ×  | Pavlin Yordanov<br>9538<br>Dec 17, 2014 1:07:24 PM          |         | \$   |
| R. | Pavlin Yordanov<br>2407209538<br>Dec 17, 2014 1:07:23 PM    |         | \$   |
|    | All                                                         | Missed  |      |

# 9 Side Navigation

The Side Navigation contains the following items:

- My status
- Call Settings
- Preferences
- Test Call
- About
- Help
- Sign out

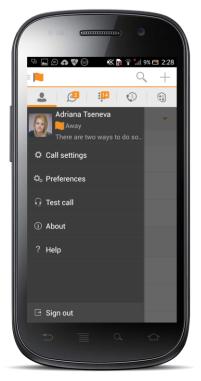

# 9.1 My Status

You can set your own presence by tapping on your personal status from the side navigation. It opens the *My status* screen where you can change your avatar, personal message, and presence status.

Your avatar is the picture that represents you in your friends' *Contacts* lists and in chat screens. Tapping on an avatar opens a dialog with options to select an existing image, to take a new one with your device's camera, or to clear your avatar.

You can enter a status message into the area next to the avatar. This status text is shown in your friends' *Contacts* lists.

If you see the error message "Chat Unavailable" under any tab, it means that XMPP connectivity has been lost for chat and presence; however, you can still make calls. In this case, you should contact your service provider.

# 9.2 Call Settings

The client supports the following BroadWorks service management features, allowing BroadWorks supplementary services to be turned on or off using the native client *Preferences* window:

- Do Not Disturb
- Call Forwarding
- Remote Office
- Hide number
- BroadWorks Anywhere
- BroadWorks Mobility
- Outgoing calls
- Simultaneous Ring Personal

#### 9.2.1 Do Not Disturb

When you activate this service, all calls are typically blocked by the server and sent to voice mail.

#### 9.2.2 Call Forwarding

By tapping on a different *Call Forward* option, you can enter a number to forward your calls as follows: Call Forward Always, Busy, or When Unreachable.

#### 9.2.3 Remote Office

This service allows the use of any phone as the office phone from a charging and numbering perspective. For instance, a hotel room phone can be used as the office phone.

Enable Remote Office and specify a phone number to be used as the Remote Office number.

#### 9.2.4 Hide Number

You can hide or display your number when calling or communicating with other parties or contacts. To hide your number, set to "Enable". To show your number, set to "Disable".

#### 9.2.5 BroadWorks Anywhere

BroadWorks Anywhere allows service providers to offer fixed-mobile convergence (FMC) services without additional equipment.

BroadWorks Anywhere simplifies communications for on-the-go users and remote users by extending the features of a desk phone to any other fixed or mobile device, regardless of the network or handset manufacturer. Callers dial one number and can reach you on any phone the user chooses. A desk phone, cell phone, and/or a soft phone can ring simultaneously.

Voice call continuity is possible with the ability to move live calls from one device to another without hanging up.

Add locations (numbers) that can be used in the service using the **Add New Location** button. Use the *Alert all locations* to activate parallel ringing.

Select *Diversion inhibitor* to prevent a call ending up as a voice mail, which can be problematic, for example, in conference call situations.

Select *Answer Confirmation* to receive a separate audio prompt when answering a call from that number (location). It may be useful in cases where, for example, mobile numbers are being used to prevent incoming calls going to mobile voice mail since the call will be ended without going to voice mail if the answer confirmation is not provided.

Select *Call Control* to enable the server platform to provide mid-call services such as Call Transfer and Conferencing for that number (location).

#### 9.2.6 BroadWorks Mobility

BroadWorks Mobility is a flexible solution that extends the BroadWorks Centrex features transparently to the mobile network. This service provides a set of mobile capabilities that help meet the key requirements of mobile operators for deployment of business services to the mobile handsets.

The user can set the following attributes:

- Active Flag to enable or disable the BroadWorks Mobility service for the user.
- Mobile Number This is the subscriber's mobile number in E.164 format.
- Phones To Ring The default is "Fixed". The options are as follows:
  - Fixed If set, then only the user's desk phone is alerted.
  - Mobile If set, then only the user's mobile phone is alerted.
  - Both If set, then both the mobile phone as well as desk phone of the user are alerted.

The following attributes apply when the alerting mobile is set:

- Alert Click To Dial If checked, Click-To-Dial calls alert the mobile phone.
- Alert Group Paging If checked, group paging calls alert the mobile phone.
- Diversion Inhibitor This attribute determines whether the Application Server enables a diversion inhibitor when extending a call leg to the mobile phone.
- Answer Confirmation This attribute determines whether the Application Server prompts for an answer confirmation when the user answers the mobile call leg.
- Call Control This attribute determines whether call control is to be performed by the mobile device (off) or by BroadWorks (on). This must be turned on to provide mid-call service features to the mobile originated or terminated calls.

#### 9.3 Preferences

The client supports the following preferences:

- Language
- Troubleshooting
- Remember password
- Sign in automatically
- Enable video calls

#### 9.3.1 Language Support

The client is prepared for localization and can be delivered in any language. Currently, the client is available in:

- U.S. English
- French
- French (Canadian)
- German
- Italian
- Spanish (European)
- Spanish (Latin America)
- Korean
- Japanese
- Chinese

Additional languages are available upon request as part of a customization project.

# 9.3.2 Troubleshooting

The troubleshooting function can be used if there are issues encountered with the application. It collects and sends diagnostic information to a predefined support e-mail address that is configurable via the branding process. This helps support personnel to identify the issues. The information sent consists of the application and media engine diagnostic logs.

Troubleshooting is managed by a menu entry in *Settings*. It can be accessed from two places in the client:

- From the Settings button on the Sign In screen This opens the screen that contains the help and troubleshooting-related entries. This can be used before the user has signed in, which is most often for cases when a user has issues with signing in or with connectivity.
- From the *Preferences* screen, accessible from the Side navigation. These are available while the user is logged in.

#### 9.3.3 Automatic Sign In

The user can choose to sign in automatically with Business Communicator Mobile with a default account when the client is started. Together with the functionality to start Business Communicator automatically at system startup, this makes it easier for users to remember to sign in and be available for communication.

#### 9.4 Test Call

The client provides the ability to perform an Audio or Video test call to an echo number. Note that the echo service is provided and enabled by the service provider.

A common example of using an echo service is:

Press Test Call to initiate a call to the echo service, then follow the operator's instructions until you hear back your recorded message.

# 9.5 Help Page

The client provides web-based help that can be launched from the Settings view.

# 9.6 Sign Out

You can sign out at the bottom of the left-side navigation drawer.

# 10 My Room

*My Room* is an always available and a permanent room that you can use to chat with anyone that joins.

*My Room* is accessible using the My Room icon in the Tab bar.

You can add more participants using the add participants icon or they can join your room from your contact card. Once participants join the chat room, they can tap on the **Call** button of that screen to automatically join the conference.

*My Room* uses your permanent chat room, permanent collaboration room, and a conference bridge (audio or video). All *My Room* sessions start as chats but a call can be added to the session while in progress.

Others join your room by clicking your name on their *Contacts* list and by selecting *Join Room* from the contact card.

# **11** Search Enterprise Directory

The client supports a directory search of the BroadWorks enterprise directory. The search is performed in a separate input field in the *Contacts* tab. Tapping the search icon opens the search view and after a search, the enterprise directory search results are displayed with the names and numbers.

The default starting screen for a search shows the screen when the user has pressed the search icon. Typing in characters starts the filtering process through the contacts. The search is performed in both the XMPP contacts lists, as well as the directory list. Pressing the back key minimizes the keyboard, hides the search bar, and empties the search result.

A long press on a name opens the context menu and hides the keyboard but keeps the search bar with the characters. A short press opens the contact card.

The context menu contains the following options for the directory list:

- VoIP call
- Video call
- Contact details

# 12 Multi-Device

Business Communicator provides support for users with multiple devices. This includes several features:

- Chat invitations are sent to all devices. Before the session is accepted, messages are sent to all devices, and once answered, the chat messages go to the device that has sent a reply message.
- Retrieving one's own presence notifications, when another client updates the user's presence. The client updates its own status based on the information it receives from the server.
- Accepting a shared presence invitation in one client is also recognized by another client, and both clients start receiving presence updates.
- A new presence subscription made in one client is recognized in another. If the contact blocks the invitation, there are presence notifications from the server to all of the user's clients indicating that the subscription was terminated, and this information is shown to the user. If the client receives two presence authorization requests from two or more devices for the same user, it only shows one request to the user.
- Removing a contact from a Contacts list in one device is recognized in another client, and the Contacts list is updated (that is, the contact is removed) in the other client as well.

# **13 Other Features**

### 13.1 Deployment Configurations for IM&P, Audio, and Video

The mobile client can be deployed in several different configurations, based on configuration file parameters as follows:

- Primarily as an Instant Messaging and Presence (IM&P) client only (no audio or video support)
- Primarily as a soft client with audio only (no IM&P or video)
- Primarily as a soft client with audio and video (no IM&P)
- Primarily as a Unified Communications (UC) client with audio only (that is, IM&P and audio but no video)
- Primarily as a UC client with audio, video, and IM&P
- Click To Dial (Call-Back and Call-Through with the native dialer)

For more information regarding which functionalities are available in your version of the client, contact your service provider.

### **13.2 Version Control**

Version control is supported using the Android market mechanisms. When a new release is available, the old version is removed from the market and users of the previous version are notified about the update possibility.

#### **13.3 Privacy Management**

Business Communicator supports authentication with a user name and password for different services and servers requiring authentication. For convenience, the end user can save a user name and password for different realms.

When the end user adds contacts to the *Contacts* list, these contacts receive a *New Subscriber* dialog asking whether they allow the end user to see their presence. This information is stored in this contact's presence policies.

At any time, the user can edit the presence policies, (which are stored on the server). The user can see all contacts that are allowed to view the user's presence (white list) and users that are not allowed to view the user's presence (blacklist). This feature requires a compatible presence server.

#### 13.4 Firewalls and NATs

The client supports *rport* (*RFC 3581*) for Network Address Translation (NAT) traversal and using the client behind a firewall. However, it is assumed that the client is mainly used with a session border controller (SBC), which also provides support for NAT traversal for several key features, such as calling (that is, currently unlikely to work without an SBC).

### 13.5 Failover and Failback

The client supports failover and failback mechanisms for all of the used protocols: Xsi, XMPP, and SIP. This feature adds:

- Detect multiple connection endpoints (per protocol)
- Order connection points by priority
- Connect to the highest priority connection point
- Reconnect to the next connection point by priority one (if there is a problem with the primary connection point)
- Provide a failback mechanism to switch back to the primary, (which is the highest priority connection point)

# **13.6 Secure VoIP Communication**

The client supports secure VoIP communication, using encrypted call negotiation and media streams. Mandatory, preferred, and optional secure modes are supported.

### 13.7 VoIP QoS

The client has the ability to mark audio and video streams with Differentiated Services Code Point (DSCP) or Type of Service (ToS) flags using the Quality of Service (QoS) capabilities of the network equipment.

# 14 Abbreviations

| APN   | Access Point Name                          |
|-------|--------------------------------------------|
| ACD   | Automatic Call Distribution                |
| CC    | Country Codes                              |
| CLIP  | Calling Line Identification Presentation   |
| CLIR  | Calling Line Identification Restriction    |
| CS    | Circuit Switched                           |
| DSCP  | Differentiated Services Code Point         |
| FMC   | Fixed-Mobile Convergence                   |
| HTTP  | Hypertext Transfer Protocol                |
| HTTPS | Hypertext Transfer Protocol Secure Sockets |
| IM&P  | Instant Messaging and Presence             |
| IP    | Internet Protocol                          |
| NAT   | Network Address Translation                |
| PBX   | Private Branch Exchange                    |
| PIN   | Personal Identification Number             |
| QoS   | Quality of Service                         |
| RCS   | Rich Communication Suite                   |
| RTCP  | Real-Time Control Protocol                 |
| SBC   | Session Border Controller                  |
| SIM   | Subscriber Identity Module                 |
| SIP   | Session Initiation Protocol                |
| TN    | Telephone Number                           |
| ToS   | Type of Service                            |
| UC    | Unified Communications                     |
| UI    | User Interface                             |
| URI   | Uniform Resource Identifier                |
| URL   | Uniform Resource Locator                   |
| VM    | Voice Mail                                 |
| VoIP  | Voice Over IP                              |
| VPN   | Virtual Private Network                    |
| XMPP  | Extensible Messaging and Presence Protocol |

XRExtended ReportsXsiXtended Services Interface

# 15 Appendix A: 3rd Party Software and Copyright

This software uses Smack (<u>http://www.igniterealtime.org/projects/smack/</u>) with Open source Apache license: <u>http://www.igniterealtime.org/projects/smack/</u>.

This software uses DNSJava (<u>http://www.dnsjava.org/</u>), with Open source BSD-license: <u>http://www.dnsjava.org/dnsjava-current/README</u>

This software uses LCrypto (<u>http://www.bouncycastle.org/</u>) with Open source MIT license: <u>http://www.bouncycastle.org/licence.html</u>

This software uses libphonenumber (<u>https://code.google.com/p/libphonenumber/</u>) with Open source Apache license: <u>https://code.google.com/p/libphonenumber/</u>.

This software uses ACRA (<u>https://code.google.com/p/acra/</u>) with Open source Apache license: <u>https://code.google.com/p/acra/</u>.

This software uses OpenSSL (<u>http://www.openssl.org/</u>) with Open source Apache license and Open source BSD-license: <u>http://www.openssl.org/source/license.html</u>.

This software uses WebRTC (<u>http://www.webrtc.org/</u>) with License: <u>http://www.webrtc.org/license-rights/license</u>. Copyright (c) 2011, The WebRTC project authors. All rights reserved.

Redistribution and use in source and binary forms, with or without modification, are permitted provided that the following conditions are met:

\* Redistributions of source code must retain the above copyright notice, this list of conditions and the following disclaimer.

\* Redistributions in binary form must reproduce the above copyright notice, this list of conditions and the following disclaimer in the documentation and/or other materials provided with the distribution.

\* Neither the name of Google nor the names of its contributors may be used to endorse or promote products derived from this software without specific prior written permission.

THIS SOFTWARE IS PROVIDED BY THE COPYRIGHT HOLDERS AND CONTRIBUTORS"AS IS" AND ANY EXPRESS OR IMPLIED WARRANTIES, INCLUDING, BUT NOTLIMITED TO, THE IMPLIED WARRANTIES OF MERCHANTABILITY AND FITNESS FORA PARTICULAR PURPOSE ARE DISCLAIMED. IN NO EVENT SHALL THE COPYRIGHTHOLDER OR CONTRIBUTORS BE LIABLE FOR ANY DIRECT, INDIRECT, INCIDENTAL, SPECIAL, EXEMPLARY, OR CONSEQUENTIAL DAMAGES (INCLUDING, BUT NOTLIMITED TO, PROCUREMENT OF SUBSTITUTE GOODS OR SERVICES; LOSS OF USE, DATA, OR PROFITS; OR BUSINESS INTERRUPTION) HOWEVER CAUSED AND ON ANYTHEORY OF LIABILITY, WHETHER IN CONTRACT, STRICT LIABILITY, OR TORT(INCLUDING NEGLIGENCE OR OTHERWISE) ARISING IN ANY WAY OUT OF THE USEOF THIS SOFTWARE, EVEN IF ADVISED OF THE POSSIBILITY OF SUCH DAMAGE.

This software uses OpenH264 with License https://github.com/cisco/openh264/blob/master/LICENSE

Copyright (c) 2013, Cisco Systems

All rights reserved.

Redistribution and use in source and binary forms, with or without modification, are permitted provided that the following conditions are met:

\* Redistributions of source code must retain the above copyright notice, this list of conditions and the following disclaimer.

\* Redistributions in binary form must reproduce the above copyright notice, this list of conditions and the following disclaimer in the documentation and/or other materials provided with the distribution.

THIS SOFTWARE IS PROVIDED BY THE COPYRIGHT HOLDERS AND CONTRIBUTORS "AS IS" ANDANY EXPRESS OR IMPLIED WARRANTIES, INCLUDING, BUT NOT LIMITED TO, THE IMPLIED WARRANTIES OF MERCHANTABILITY AND FITNESS FOR A PARTICULAR PURPOSE AREDISCLAIMED. IN NO EVENT SHALL THE COPYRIGHT HOLDER OR CONTRIBUTORS BE LIABLE FORANY DIRECT, INDIRECT, INCIDENTAL, SPECIAL, EXEMPLARY, OR CONSEQUENTIAL DAMAGES(INCLUDING, BUT NOT LIMITED TO, PROCUREMENT OF SUBSTITUTE GOODS OR SERVICES;LOSS OF USE, DATA, OR PROFITS; OR BUSINESS INTERRUPTION) HOWEVER CAUSED AND ONANY THEORY OF LIABILITY, WHETHER IN CONTRACT, STRICT LIABILITY, OR TORT(INCLUDING NEGLIGENCE OR OTHERWISE) ARISING IN ANY WAY OUT OF THE USE OF THISSOFTWARE, EVEN IF ADVISED OF THE POSSIBILITY OF SUCH DAMAGE.